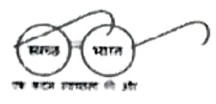

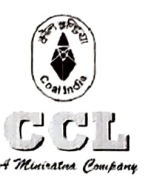

सेंट्व कोवफील्ड्स विमिटेड (भारत सरकार का एक उपक्रम) .<br>विपणन एवं विक्रय विभाग, वरभंगा हाउस रांची - ८३४००१ CENTRALCOALFTELDS LIMITED (Govt. of Indta Undertaking) Marketing & Sales Department<br>DARBHANGA HOUSE RANCHI - 834001 टेली फ़ैक्स संख्या: 0651-2360369 संचार: <u>www.centralcoah.elds.in</u>

# Ref No - CCL/M&s/Notice/2022-23/198 Date:21/10/2022

#### NOTICE TO cOAL CONSUMERS

Training sessions on the use of ICICI Bank's portal for making payment of coal value was conducted for the benefit of consumer on 06/10/2022 as well as 21/10/2022. During the training sessions, demonstration was made on the process of registration by consumers on the Bank's portal; registration of resoective bank's details on the Bank's portal; process of selection of open Pls and payment thereof using wallet as well as challan.

CCL is contemplating of ensuring payment of coal value by consumer through Banking Interface only. Payment of coal value against open Pls through ICICI Bank's portal is a step towards this goal. CCL is also in talk with other Banks for developing such payment Interface. Availability of Interface in relation to other Banks shall be notified by CCL from time to time.

As of now, consumers are requested to make payment of coal value against the open Pls using the following link:

#### https://clos.icicibank.com/COAL/Apply.isp

Consumers may contact following persons whenever any help is required in connection with the registration or payment process  $-$ 

1st Level-

- Mrs. Shambhavi <sup>9324951816</sup>
- Mr. Amit Anand 9798274059
- 2nd Level
	- Mr. Mohit Kumar 8084 405480  $\bullet$
	- Mr. Rahul Singh 7002329182

Note: It is expected that payment of coal value against the Pls shall be made mandatory from 15/11/2022, hence the consumers are requested to get themselves fully acquainted with the Banking Interface.

**GM** (

CCL HO, Ranchi Albert

#### Copy to:

- 1. GM (System) for king information
- 2. GM (Finance)  $-$  for kind information
- 3. Sectional Heads
- 4. Notice Boards of M&S Department/ CSC

# **COAL INDIA – ICICI BANK e-COLLECTION USER MANUAL**

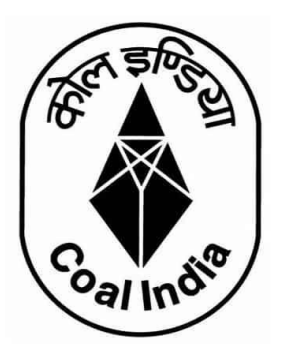

## **Contents**

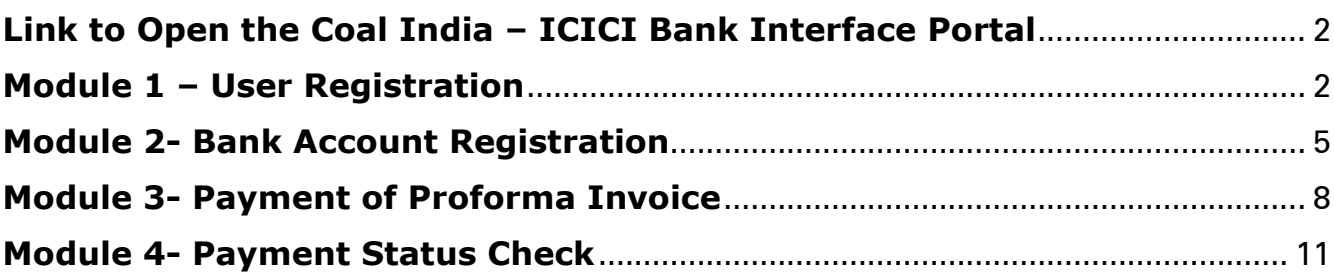

### <span id="page-2-0"></span>**Link to Open the Coal India – ICICI Bank Interface Portal**

#### **https://clos.icicibank.com/COAL/Apply.jsp**

#### <span id="page-2-1"></span>**Module 1 – User Registration**

Consumers can register themselves by clicking on New user (for  $1<sup>st</sup>$  time registration) & later on Existing user for login henceforth.

#### **For Existing user**

For registration of New User: Click on **NEW USER** tab

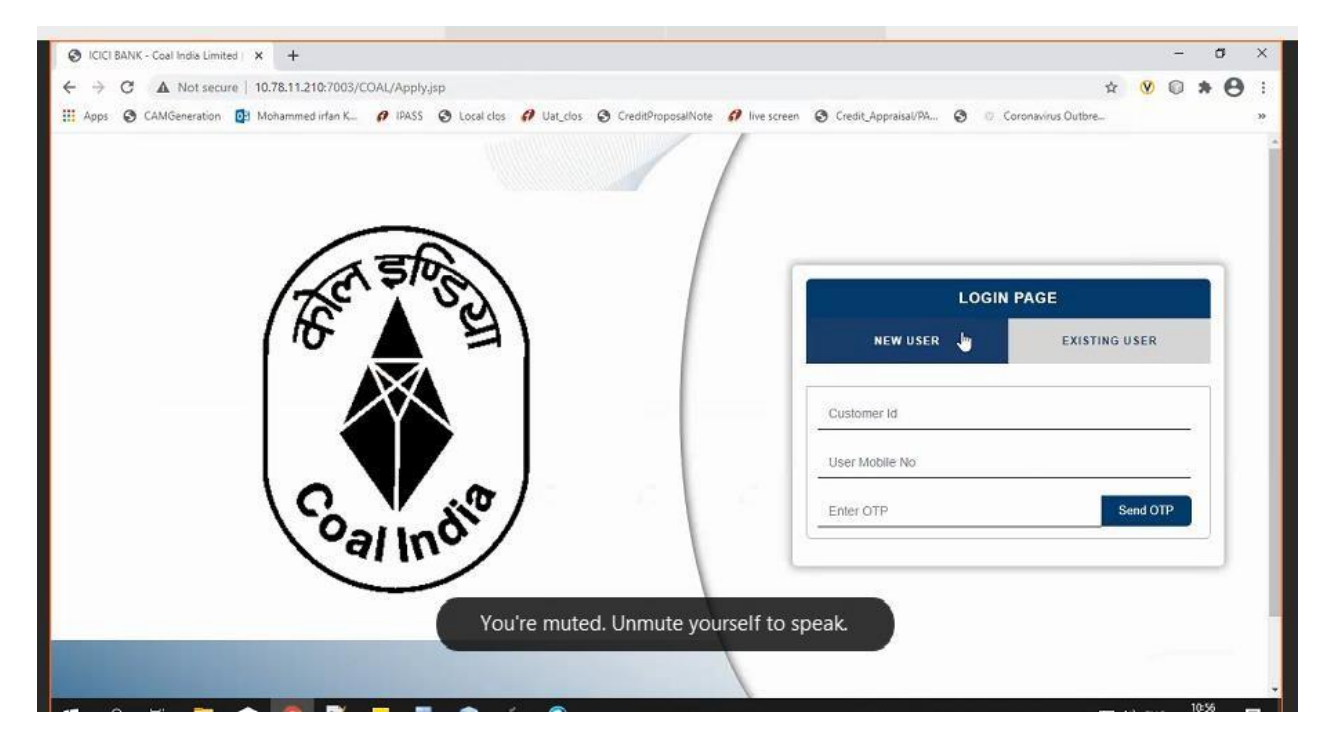

- 1. Fill all the details required details
- Consumer Code
- Consumer name
- User name
- User E-mail ID
- Consumer PAN number
- Consumer Address
- User Mobile number

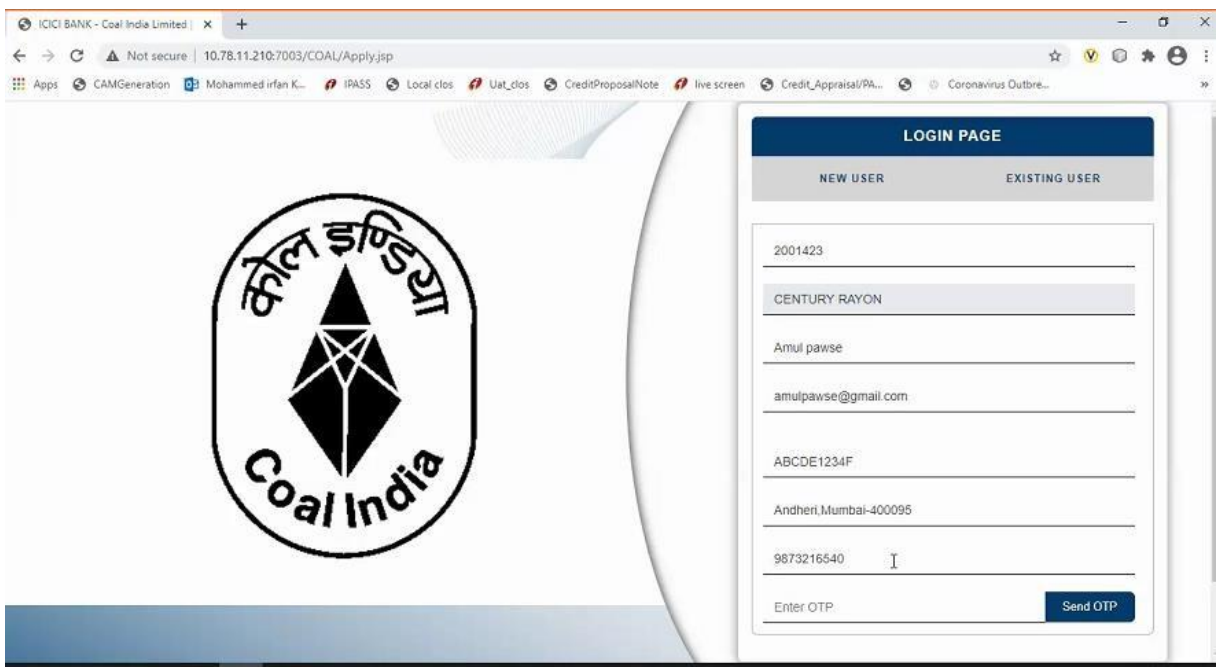

#### **IMPORTANT**

- Please enter 10 digit Consumer Code and PAN as registered with CCL/CIL in ERP system
- If you do not have Consumer Code, please seek the Consumer Code from CCL/CIL.

#### **Please note you can register your phone number only once**.

- 1. Once Mobile number is entered click on **OTP** tab.
- 2. OTP will be sent on registered mobile number.
- 3. Once OTP is entered, click on **SUBMIT** tab

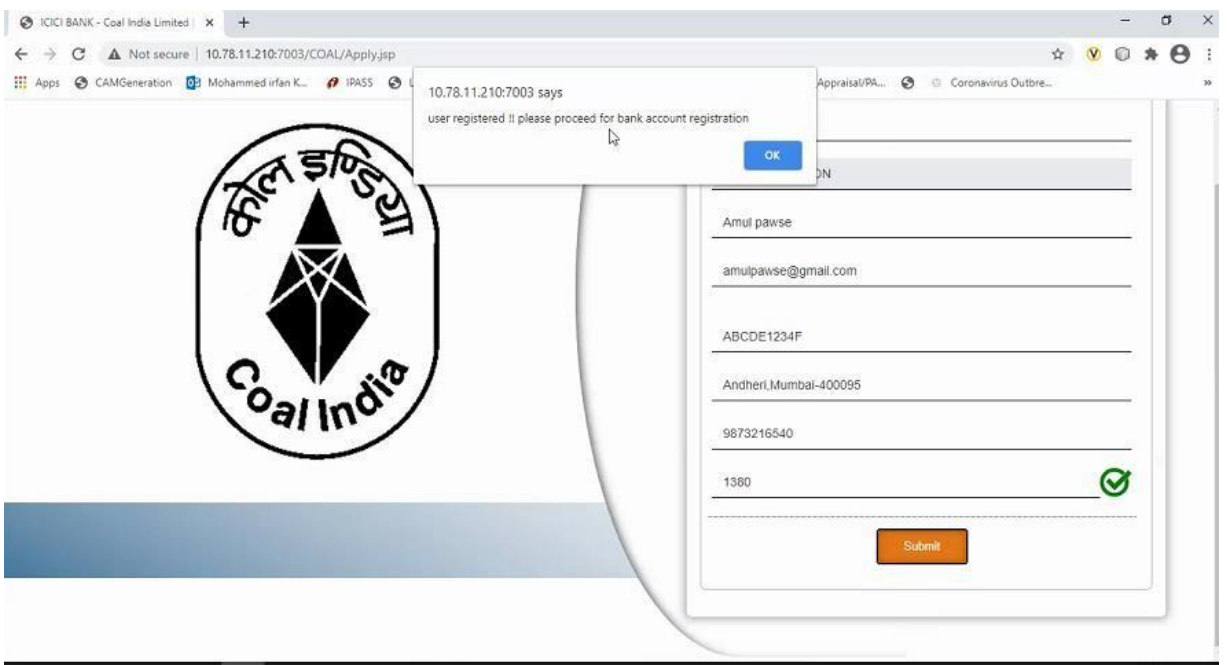

#### **For Existing user**

Fill in all the required details

- Consumer number
- Registered Mobile number
- Once Mobile number is entered click on **OTP** tab.
- OTP will be sent on registered mobile number.
- Once OTP is entered, click on **SUBMIT** tab

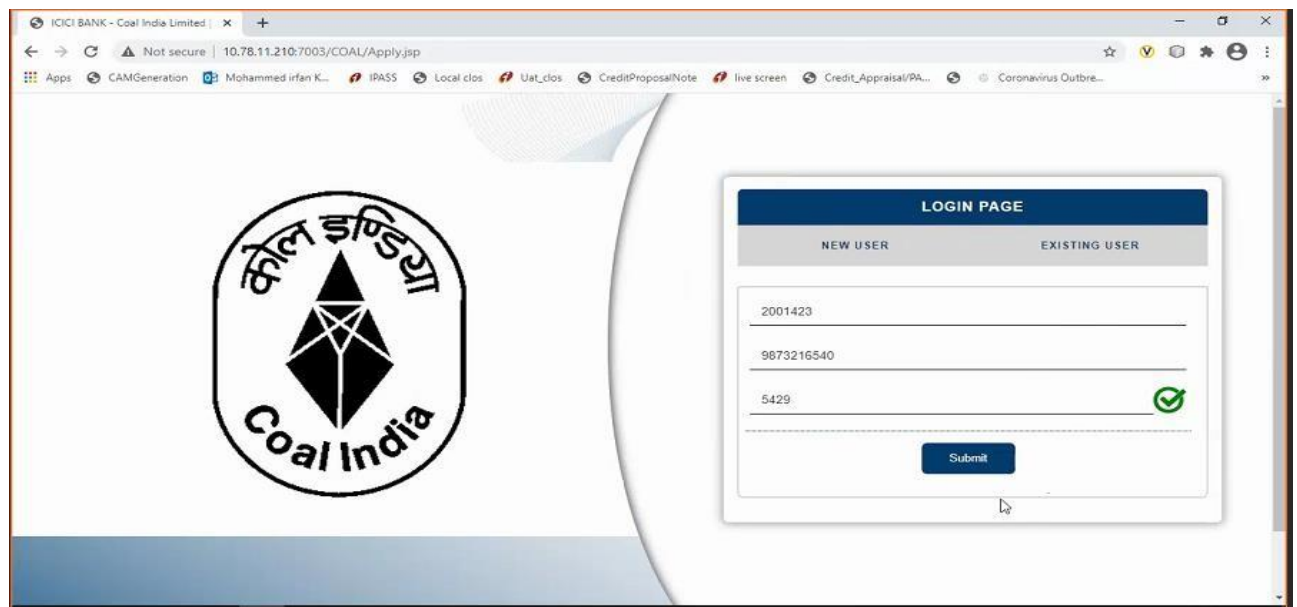

Once logged in using a Consumer Code, below details will be shown to the user

- Sales Organization
- Description
- Item
- Amount Due
- Select Proforma Invoice option will be reflected against Multiple Proforma Invoice
- Payment Amount (Same or less amount can be paid)
- TDS Amount (TDS amount shall be kept as ZERO unless otherwise communicated by CCL/CIL)
- Destination to be selected by user from drop down Within State/Outside State – For Traders; Own Consumption – End Use Consumers

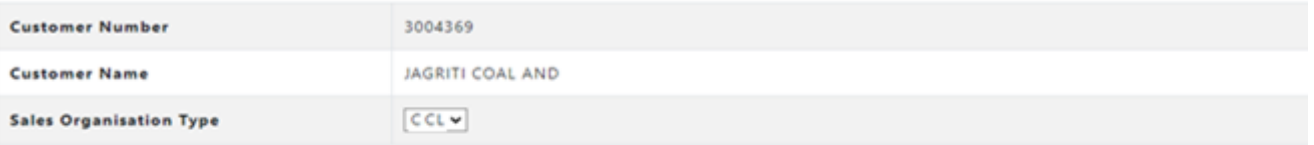

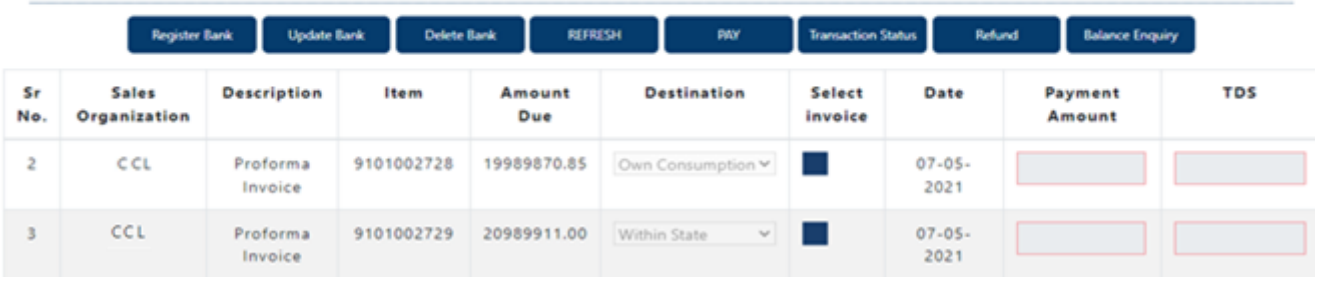

#### <span id="page-5-0"></span>**Module 2- Bank Account Registration**

Before selecting Proforma Invoice, user should click on Register Bank Tab. This is a one time activity to be completed by all Consumers.

#### **IMPORTANT**

You need to register the bank account from where you will remit funds for making a payment against Proforma Invoice. This Bank Account should necessarily be the one registered with CCL.

Payment received from a bank account not registered with CCL will be automatically refunded back to the source account.

Before initiating payments, consumer will have to separately register their bank account for the respective subsidiaries.

#### **Select Register Bank**

• For CCL will be reflected.

#### **Click For CCL**

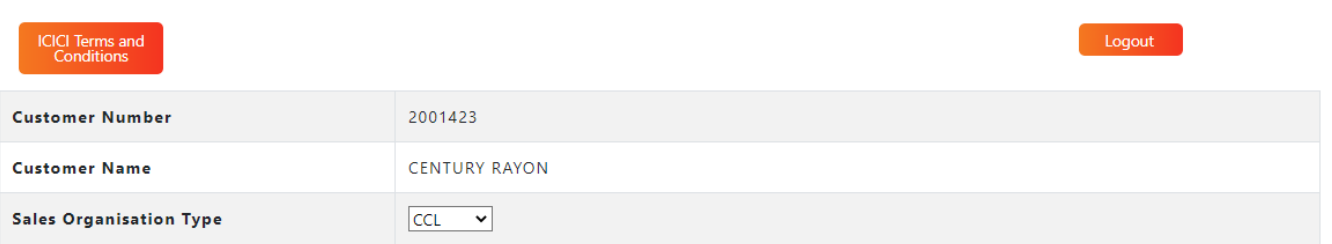

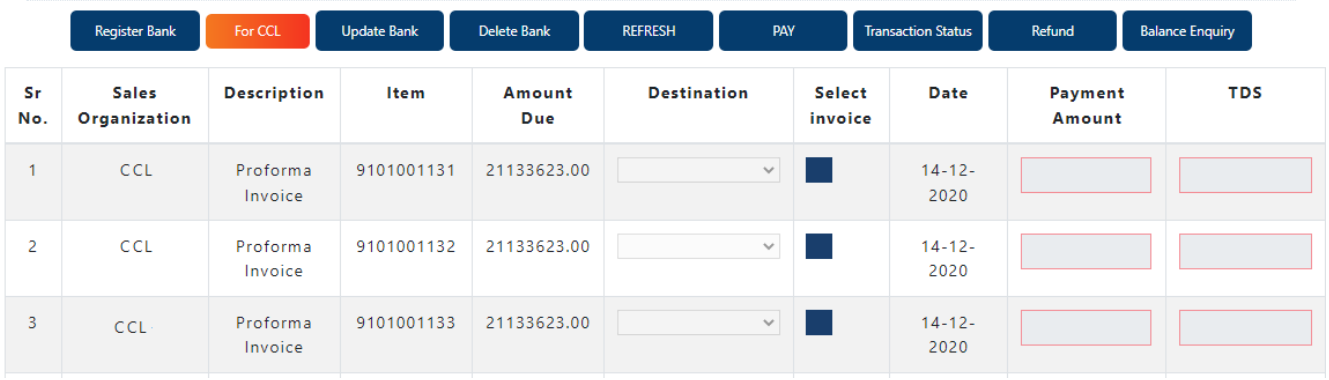

#### Needs to fill all the required details

- Account holder name
- Bank Account number
- IFSC code
- Bank Name

Maximum up to 2 numbers of Bank account can be updated.

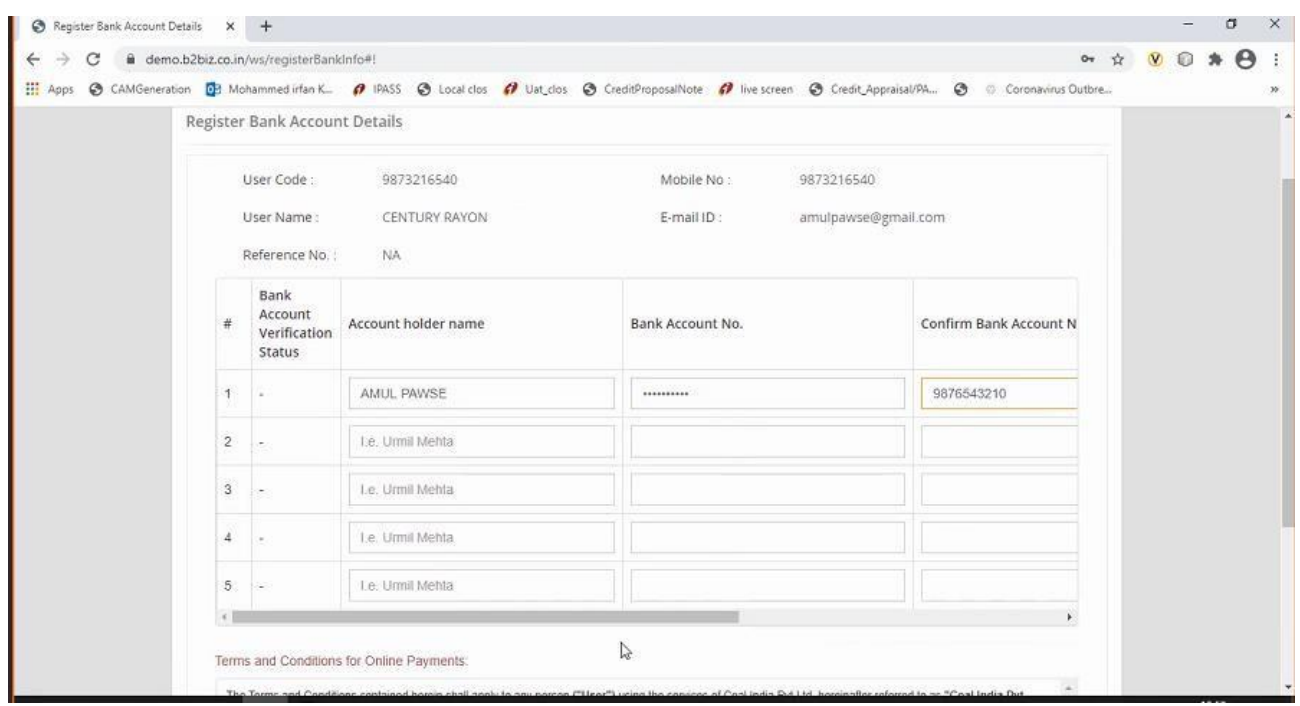

Once all Bank details are updated

- Read the terms and conditions for Online Payments
- Tick on "I agree with the above terms and condition
- If all details are correct, kindly click on **REGISTER** tab
- If incorrect click on **Cancel and Go back to Merchant site**.
- It will take 5-6 working hours for Bank details validation. If validation failed then consumer may contact CCL for making change in the Bank record. If Bank details validation is successful, proceed for making payment.

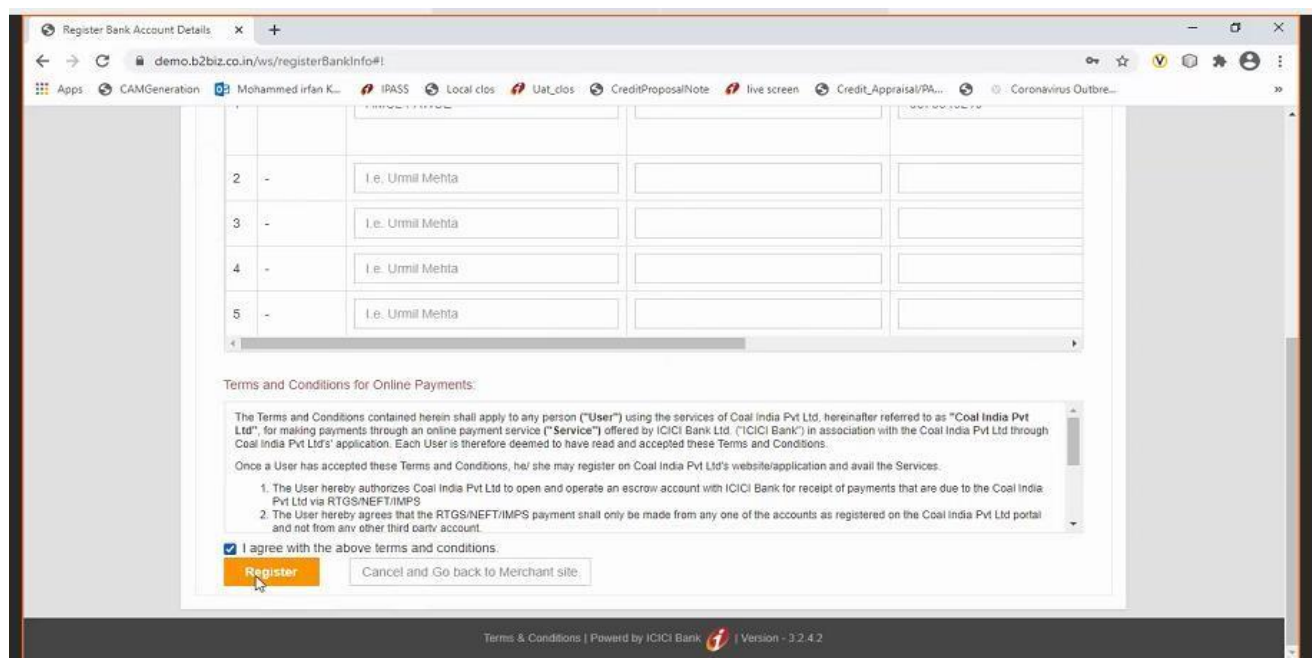

Once clicked on **Register** tab, re-confirmation page will open with details

#### **Are you sure you want to Proceed?**

- If want to proceed, click on **OK** tab
- If do not want to proceed, click on **Cancel**

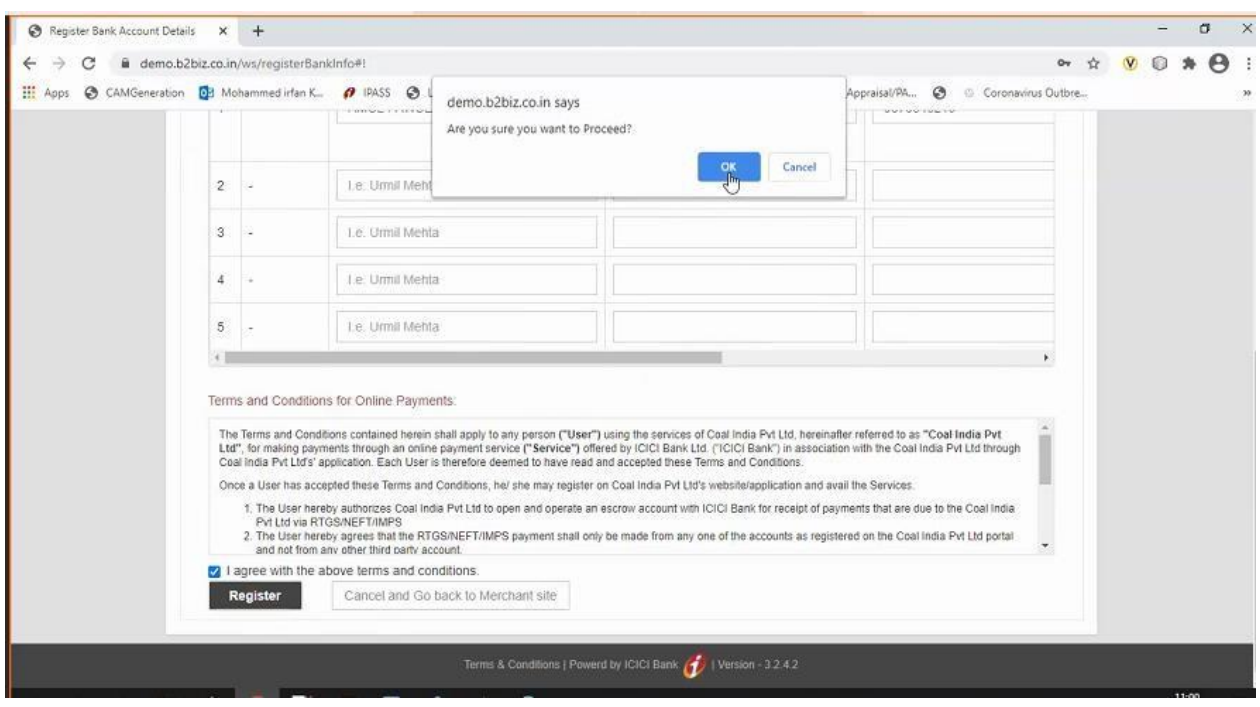

Modifications of bank account tabs is also available for making change in or deleting bank accounts along with refresh tab.

• **UPDATE BANK** 

#### • **DELETE BANK**

Note: Any change in Bank details should be necessarily updated with CCL, which shall be communicated by CCL to ICICI.

#### <span id="page-8-0"></span>**Module 3- Payment of Proforma Invoice**

- Select **Sales Organisation type**, wherein Multiple Subsidiary Name will be reflected.
- Select Proforma Invoice from CCL. You cannot pay for outstanding Proforma Invoices of multiple subsidiary in one go. i.e. Proforma Invoice for CCL and other subsidiaries cannot be selected together.
- Once Proforma Invoices are selected, total Amount due will be reflected in Payment Amount.
- User to select Destination field
- The destination field will have drop down List of Values as
	- a) Own Consumption applicable for End Use Consumers
	- b) Within State or applicable for Traders
	- c) Outside State applicable for Traders
- Destination field cannot be modified once payment on Proforma Invoice is done (Whether partial or complete)
- We can pay actual amount or input any other amount up to Proforma Invoice amount which need to be paid.
- TDS amount should be kept at Zero unless otherwise communicated by CCL/CIL.
- Total amount entered in Payment amount will be reflected in **TOTAL**
- Select on **PAY** tab.

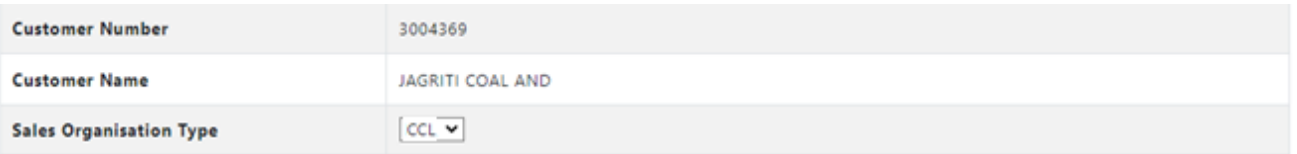

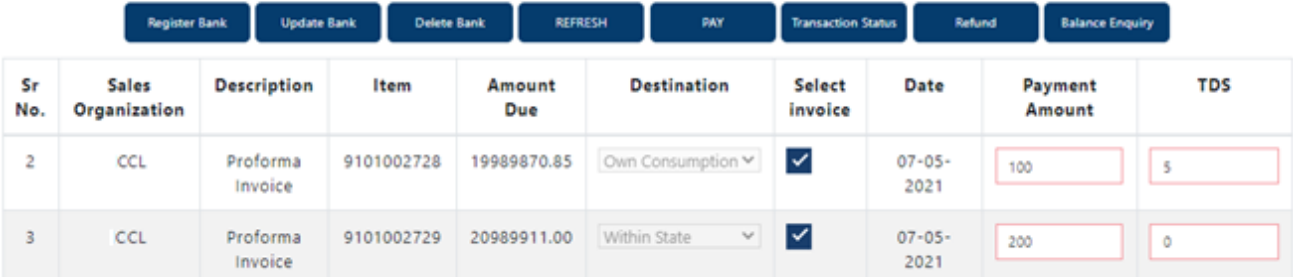

#### **Make payment Page will get open, same will be active for 10 minutes only**

Details will be reflected on page (non-editable field)

- Date
- User name
- Payment for
- Order no
- Transaction amount

Also EMAIL a COPY of CHALLAN option will be reflected

#### If clicked on

• YES – Email will be triggered to the registered email id

NO – Email will not be triggered

Click on **GENERATE CHALLAN**, PDF copy will be generated.

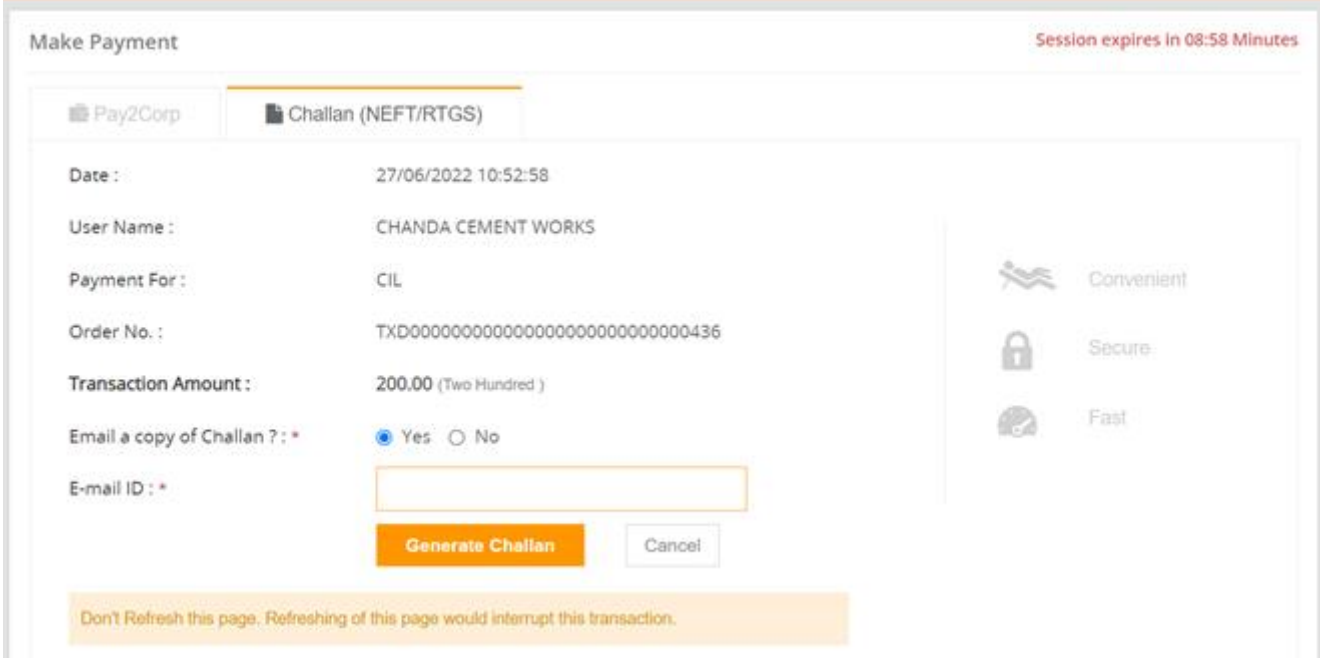

#### **PAYMENT AGAINST CHALLAN:**

- 1. Challan generated will contain the beneficiary account number, IFSC and bank name
- 2. The beneficiary account number will be an alpha-numeric virtual account number.
- 3. Please ensure to enter correct details while remitting funds from your pre-registered account to this virtual number
- 4. The amount to be paid should be exactly equal to the amount printed on the challan.
	- If any mismatch in sender account, beneficiary virtual account or amount is found, funds will be refunded to your source account. Consumers can generate any number of challan for the amount of Proforma Invoice and make payment. Consumer can approach a Bank and make payment or register the beneficiary Account no. in their internet Banking and make payment. However, if the Amount against the Challan is remitted from Unregistered Bank Account of Consumer, amount will be credited back to the sender's source account.
	- If the remitted amount is other than the Generated Challan Amount, Amount will be credited back to the consumer's source account. Consumer has the option of generating fresh Challan, if the consumer desires to change the amount. Cancelling existing Challan and generation of Fresh Challan is an instant process.
- 5. You can remit funds against a challan using RTGS or NEFT mode
- 6. Once paid from your bank, it will take 2 to 3 hours for funds to be credited to beneficiary account and status of transaction to be updated on the portal

#### **PAYMENT VIA RTGS/NEFT STATIC VIRTUAL ID (WALLET)**

- 1. Every organization will be given a static virtual ID which will be your beneficiary account number for pre-funding your ID via RTGS/NEFT. In case of CCL its CCLE followed by Consumer Code (For ex. Beneficiary Account Number for Consumer Code 9999999999 shall be CCLE9999999999)
- 2. The IFSC will be ICIC0000104.
- 3. Once you have pre-funded your Static Virtual ID (Wallet), you will be able to see the balance in your ID on the application
- 4. You can choose Proforma Invoices against which you want to make payment and proceed to pay via Pay2Corp mode
- 5. If balance in static virtual ID (Wallet) is not sufficient, you will see a message prompt: Balance is insufficient

<span id="page-10-0"></span>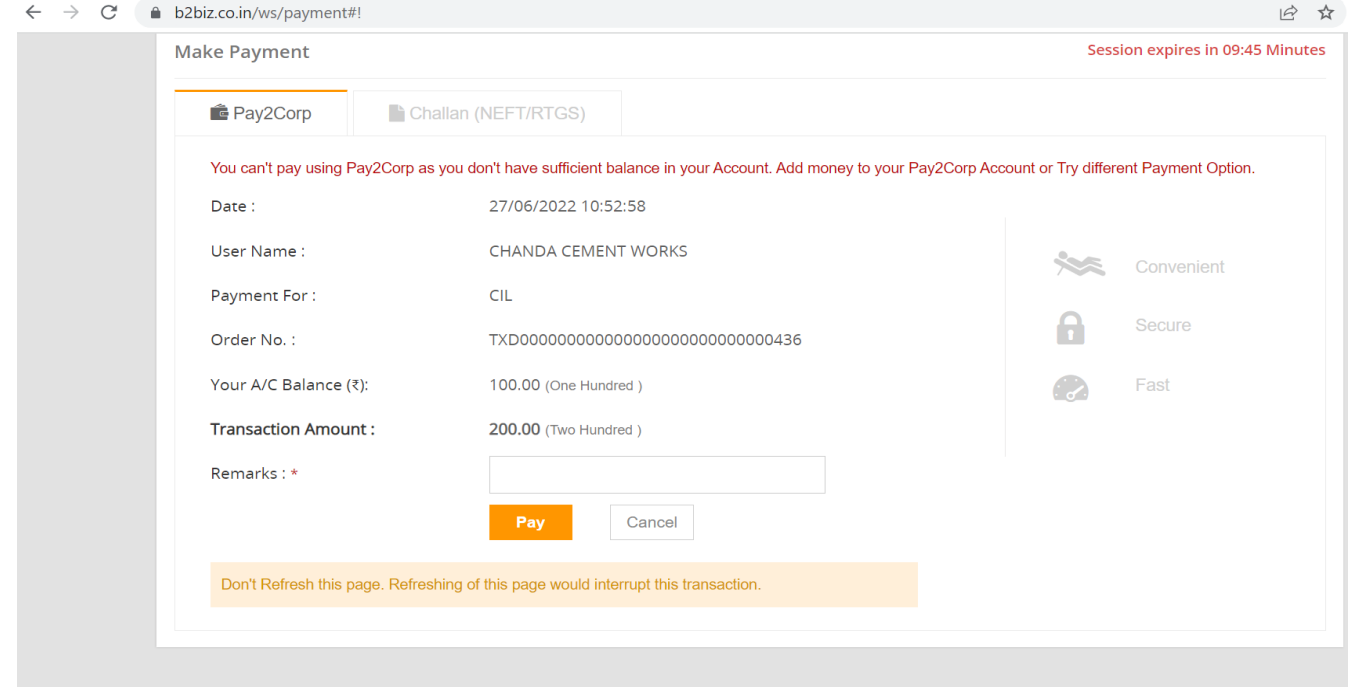

#### **Module 4- Payment Status Check**

To check for the status of transaction, re-login in to the portal. Click on **TRANSACTION STATUS** 

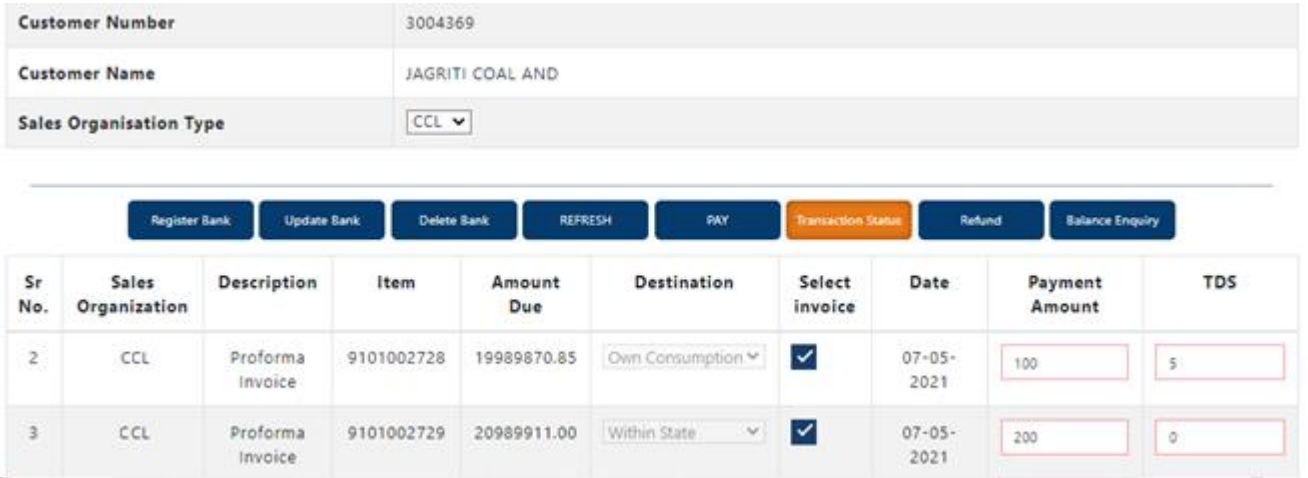

Once clicked on **TRANSACTION STATUS**, transaction details will be reflected along with

- STATUS
- Re-Download Challan Link (if challan is misplaced). You can re-download the challan at any point of time.

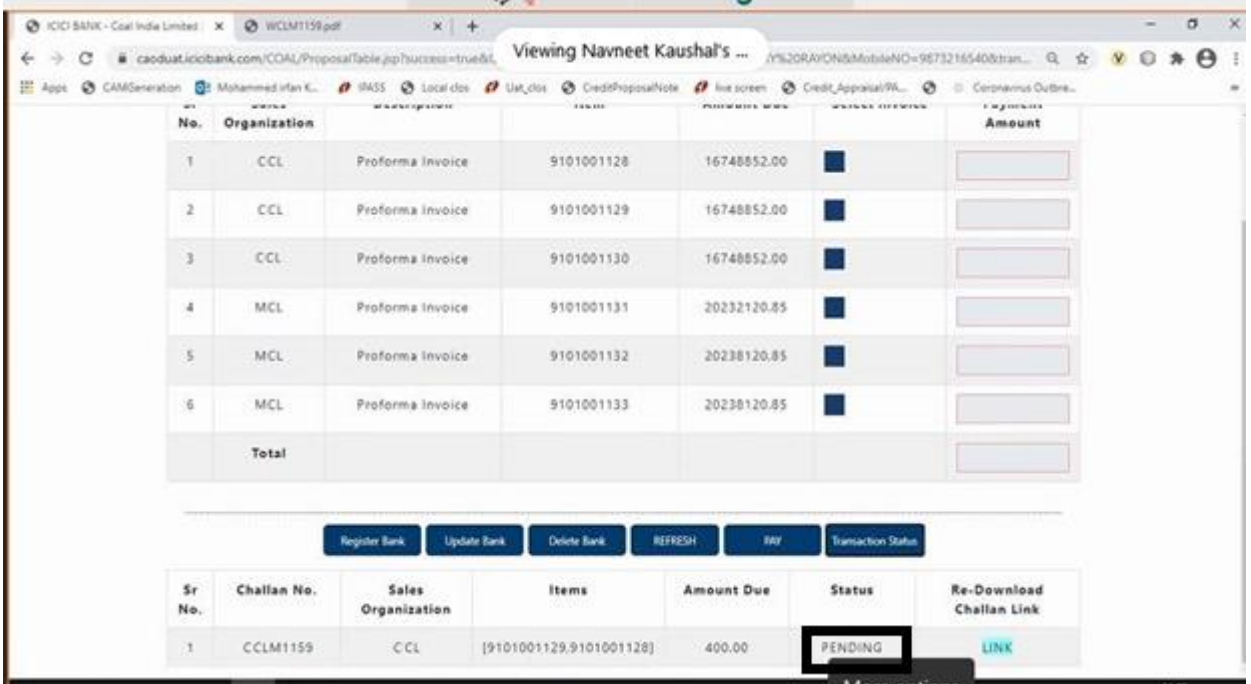

#### **IMPORTANT**

#### **Please note payment on one challan can be done only once**

Once clicked on Re-Download Challan Link, challan will be reflecting for download.

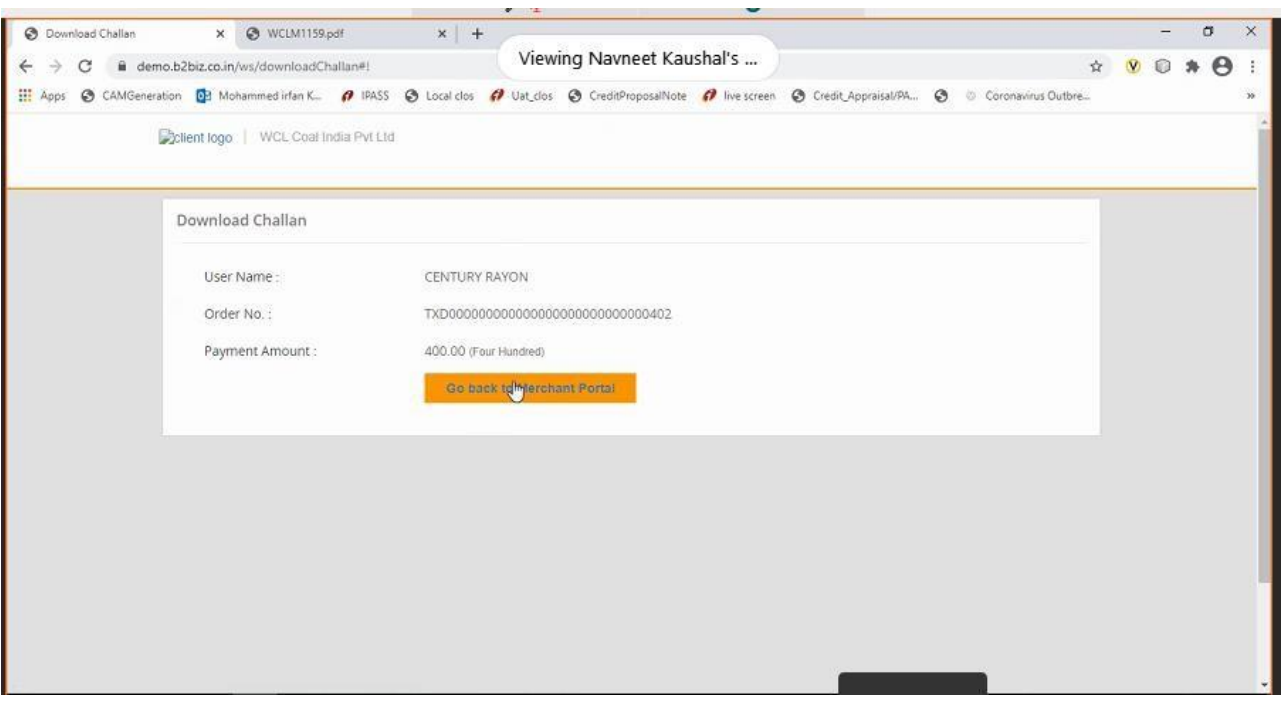

- Once Challan is downloaded, you can make payment through various bank by using payment mode as **RTGS / NEFT**.
- Once payment is done, status of challan will get changed to **PAID** in system
- Click on the **REFRESH BUTTON** to update Proforma Invoice amount on the table.
- Proforma Invoices which are paid completed will not appear on the screen again
- Proforma Invoices which are partially paid, will appear with the pending amount only
- Status can be viewed in **TRANSACTION STATUS** tab
- If user had created multiple challan for payment, then user should check status of that Proforma Invoice before making payment for another Challan.